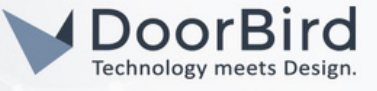

#### SYSTEM REQUIREMENTS

- DoorBird IP Video Door Station D10x/D11x/D21x Series.
- ioBroker Software.

### ADDITIONAL INFORMATION

The following guide will help you set up a DoorBird IP Video Door Station in connection with the ioBroker software. Please make sure that your DoorBird is online using this service: <https://www.doorbird.com/checkonline>

The local IP address of your DoorBird is available from the same page.

- ioBroker will send the event information (e.g. doorbell event image to your phone via Telegram/WhatsApp).
- You can create automation by writing the scripts using JavaScript.

# 1. SETTING UP DoorBird IN THE ioBroker SOFTWARE

1.1 Please download install the ioBroker software on Windows/Linux/Raspberry Pi. In this guide it was installed on windows.

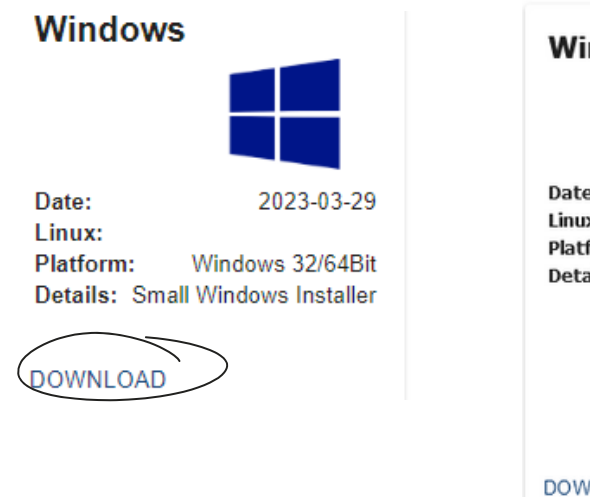

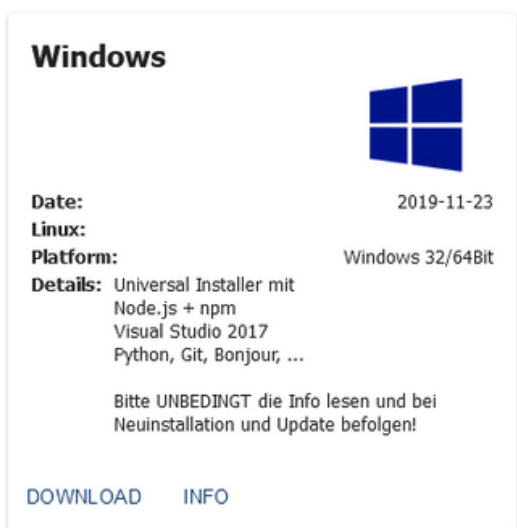

Note: The other software which supports windows with Node.js + npm Visual Studio 2017, Python, Git can be installed and it follows the similar below steps.

1.2 Proceed with basic installation steps and Login.

Hint: Refer this page <https://www.iobroker.net/#en/adapters/adapterref/iobroker.doorbird/README.md>

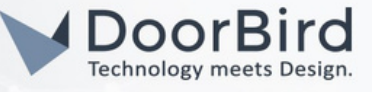

1.3 Enter your preferences in SYSTEM SETTINGS.

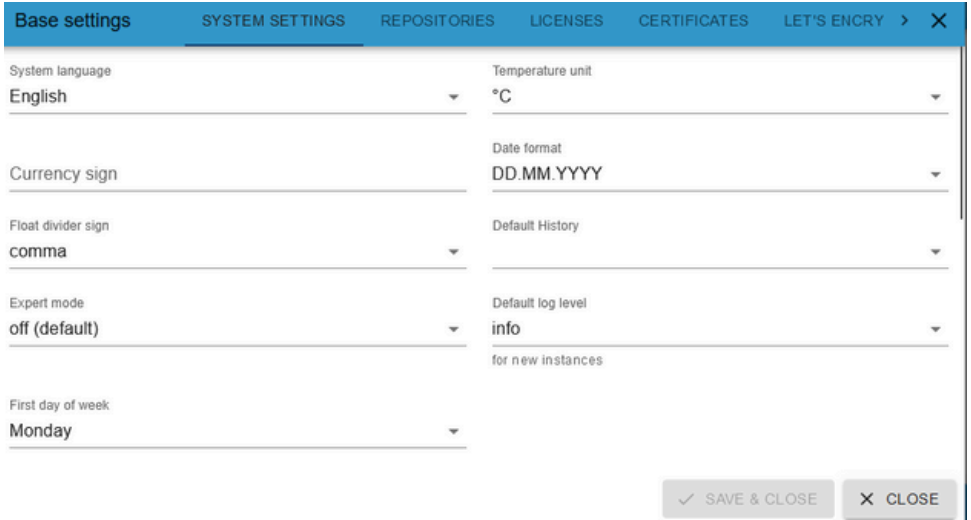

1.4 In REPOSITORIES check option 1, leave the other sections unchecked as default.

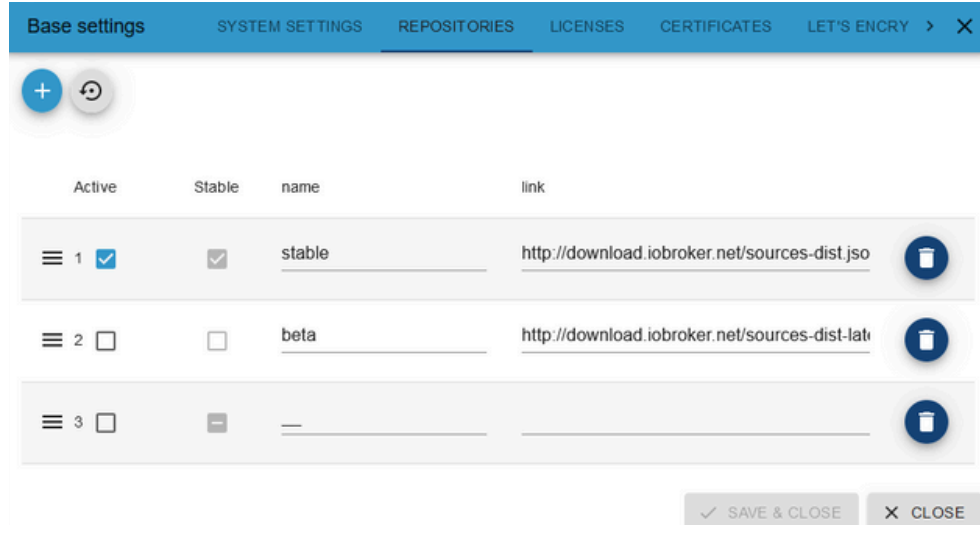

1.5 Check for all to write, read. Click SAVE & CLOSE.

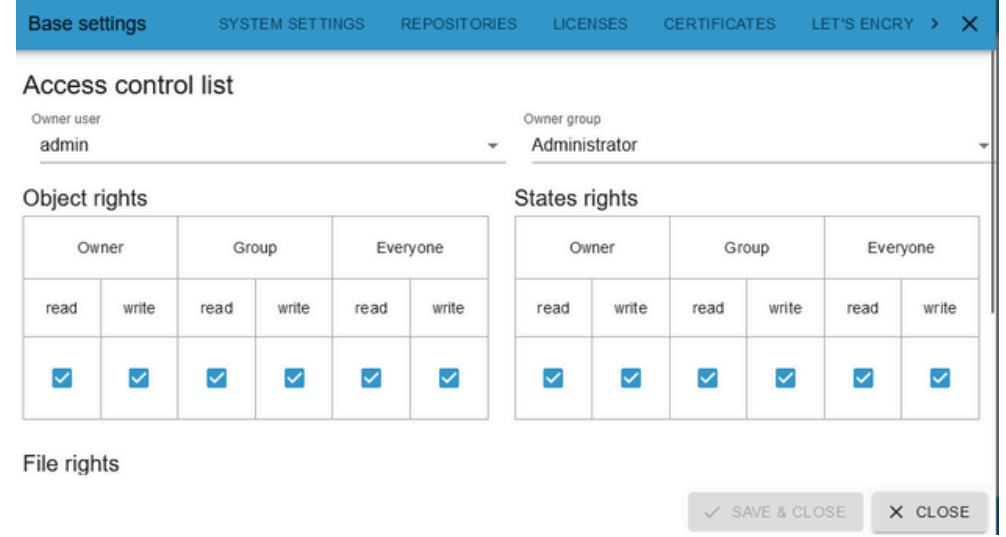

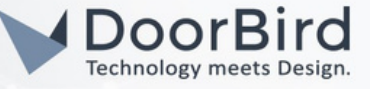

1.6 Click on Find devices and services  $\mathbb{O}$ .

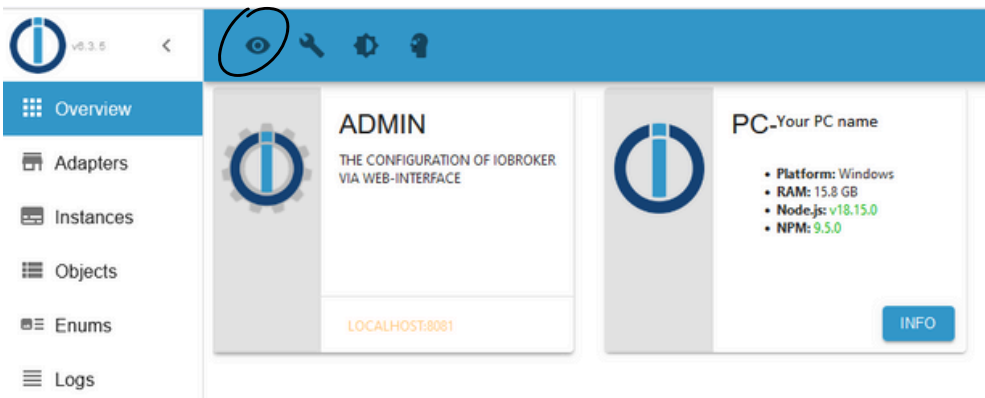

1.7 Click on javascript.0 --> Click on Create Instances.

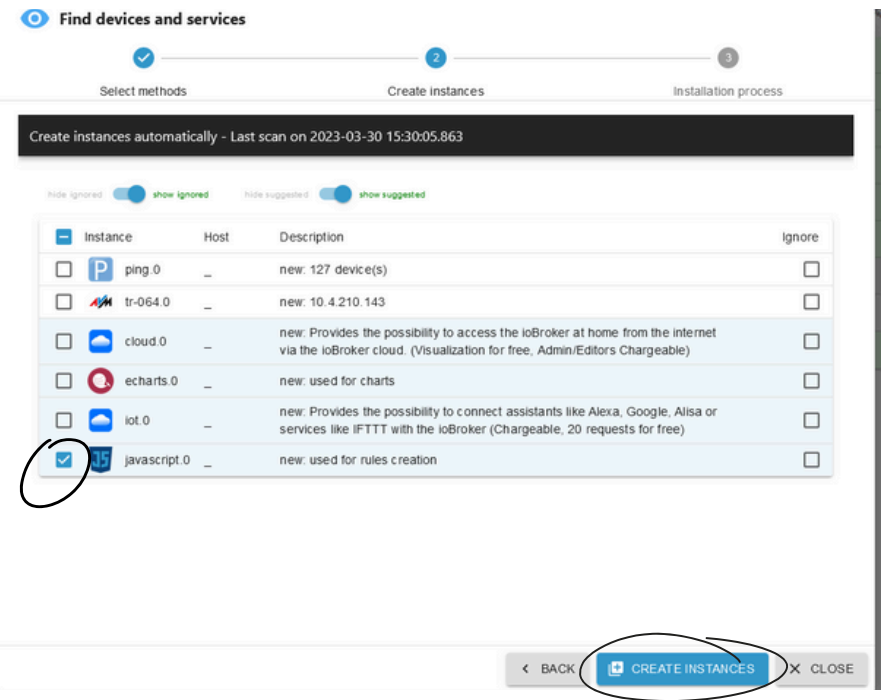

1.8 Click on FINISH. Now the JavaScript editor will be available in the ioBroker.

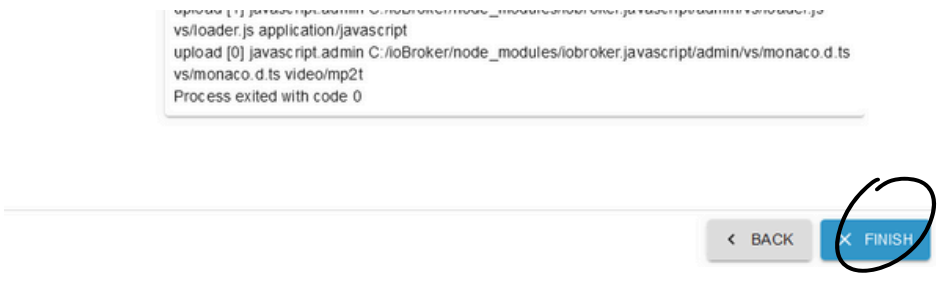

Note: Create a WhatsApp or Telegram instance according to your requirements to get the DoorBird 's trigger/motion image message from the ioBroker.

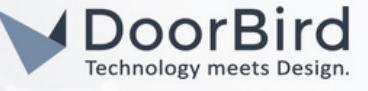

1.9 Create an messaging instance Telegram/WhatsApp CallMeBot in the adapter section.

1.10 Click on "+" Symbol. To create an instance of the messaging adapter.

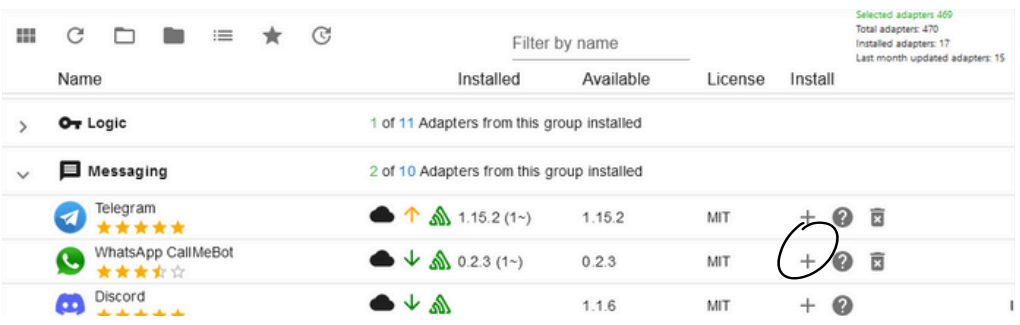

1.11 Click on CLOSE after creating a messaging instance.

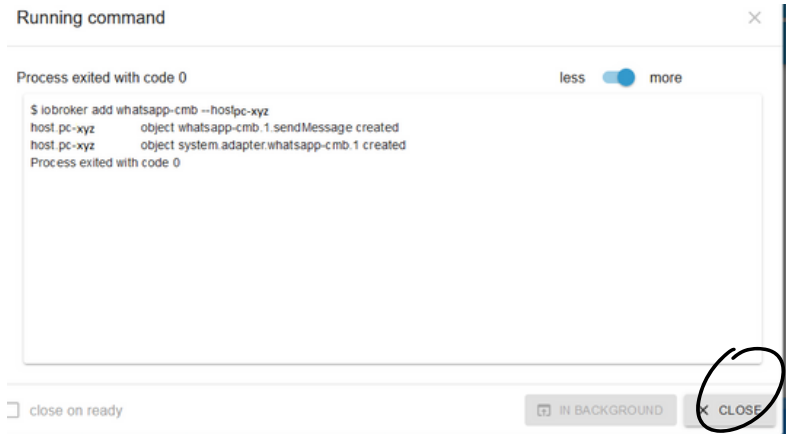

1.12 Enter your WhatsApp Number. Follow the CallMeBot procedure to get WhatsApp message.

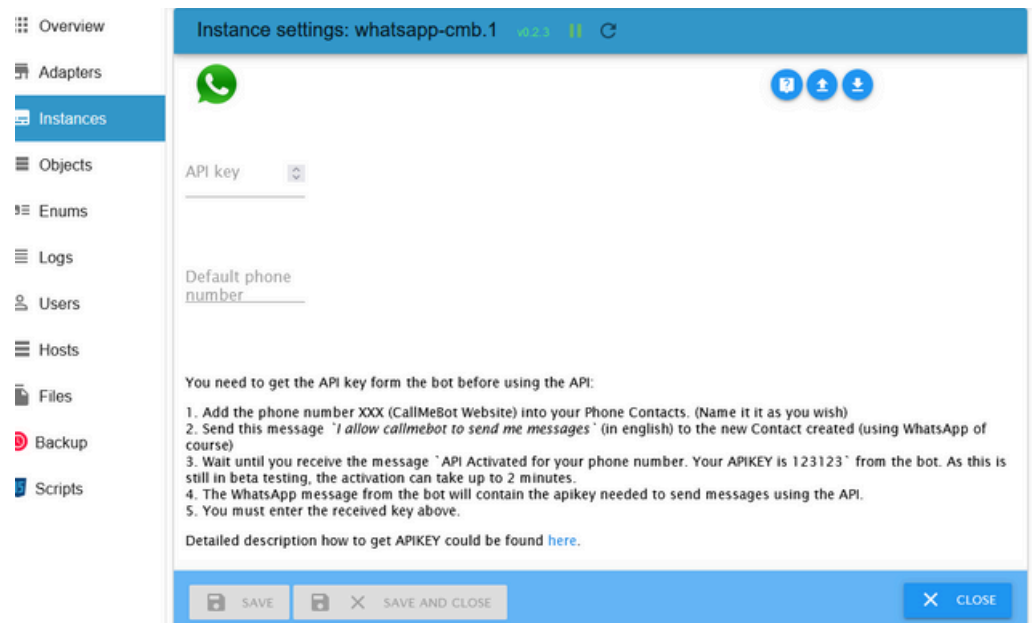

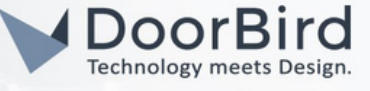

- 1.13 In the Adapters Section search for DoorBird.
	- Click on Info --> Click on "+" Symbol to add DoorBird.

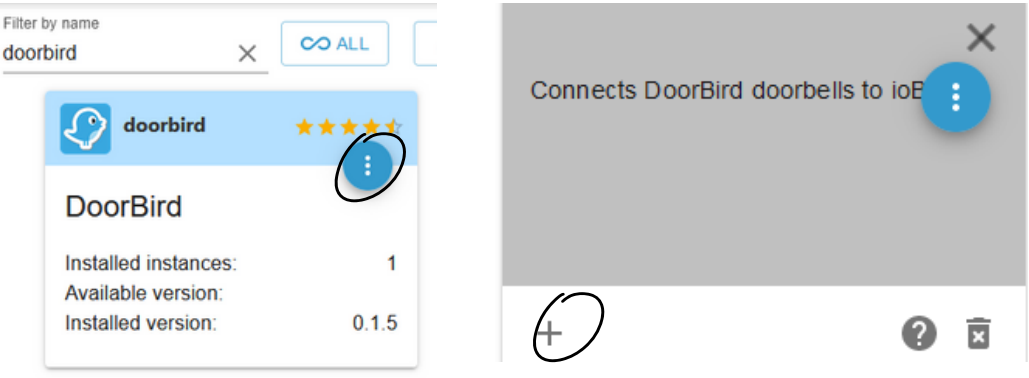

1.14 It will create an Instance for the DoorBird in the background, after that Close the Running command.

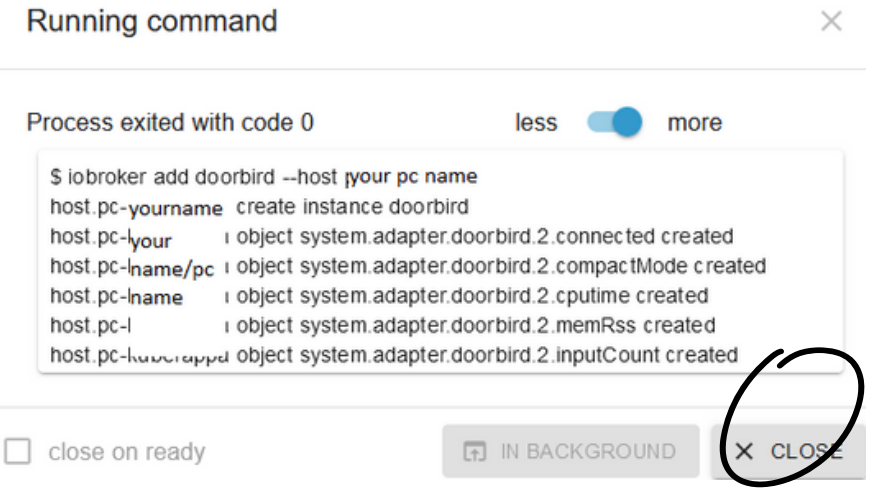

1.15 It will create the instance settings UI to enter the DoorBird details.

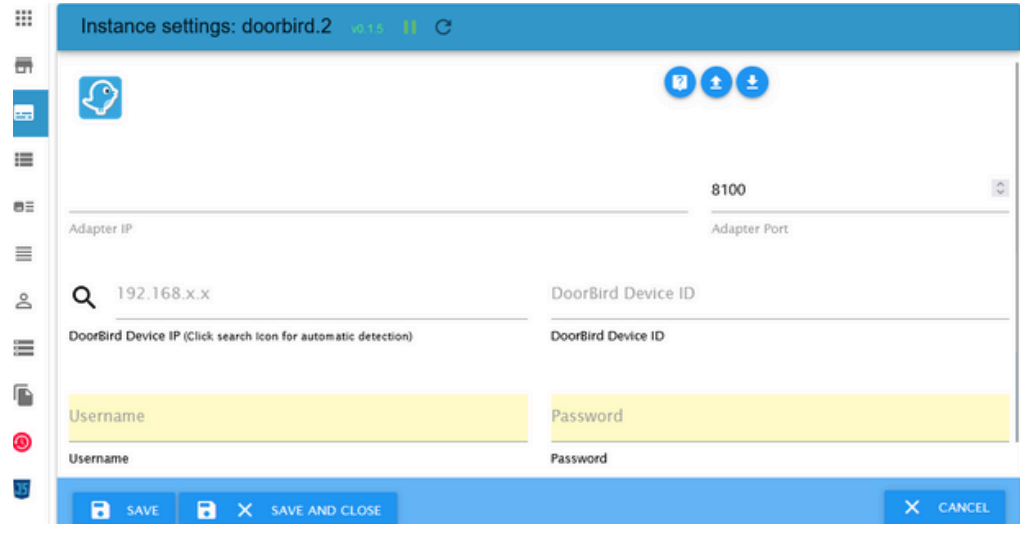

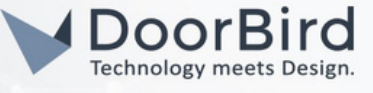

1.16 Enter the IP address of your PC/System you configured for the ioBroker software. Select Adapter port --> 8100 (default port). Enter the DoorBird IP address and DoorBird Device ID.

Username and Password of the User0001.

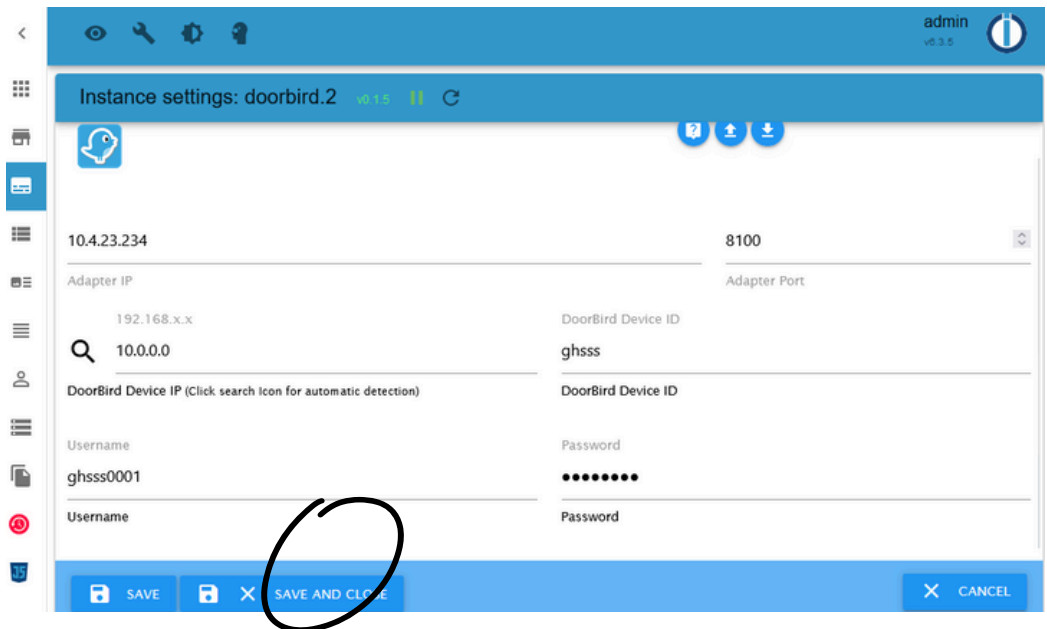

- 1.17 Click on SAVE & CLOSE.
- 1.18 If all the entered details are correct then it will create an instance in the Instances Section with DoorBird details as shown below.,

Note: You can verify/change the details in the settings  $\bigotimes$ .

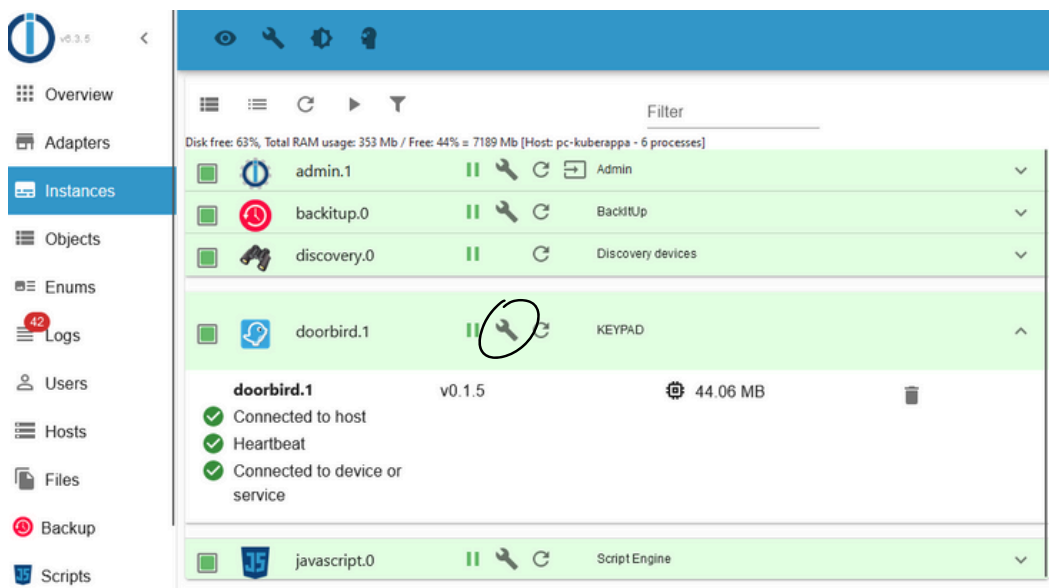

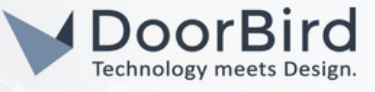

1.19 Go to Objects --> Click on DoorBird folder. You will find the instances related to the DoorBird.

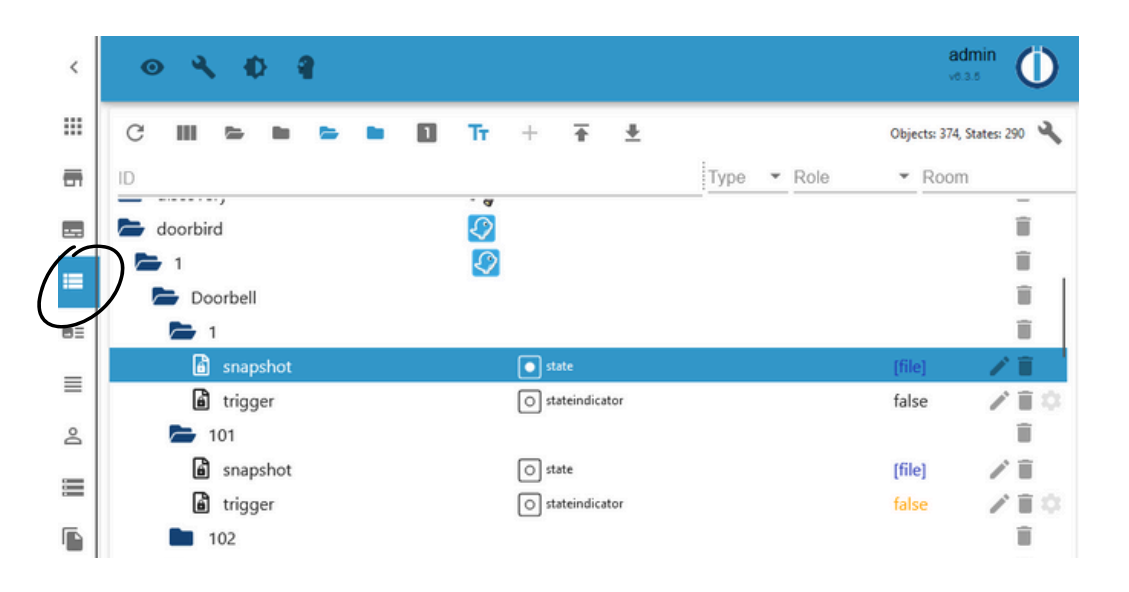

1.20 The http request for the doorbell ring 1/2 and motion will be created automatically in the DoorBird app. This will be configured in the DoorBird settings (Section 3).

#### 2. CREATING THE AUTOMATION USING JAVASCRIPT.

2.1 Go to Scripts --> Click on "+" Symbol to add the new file..

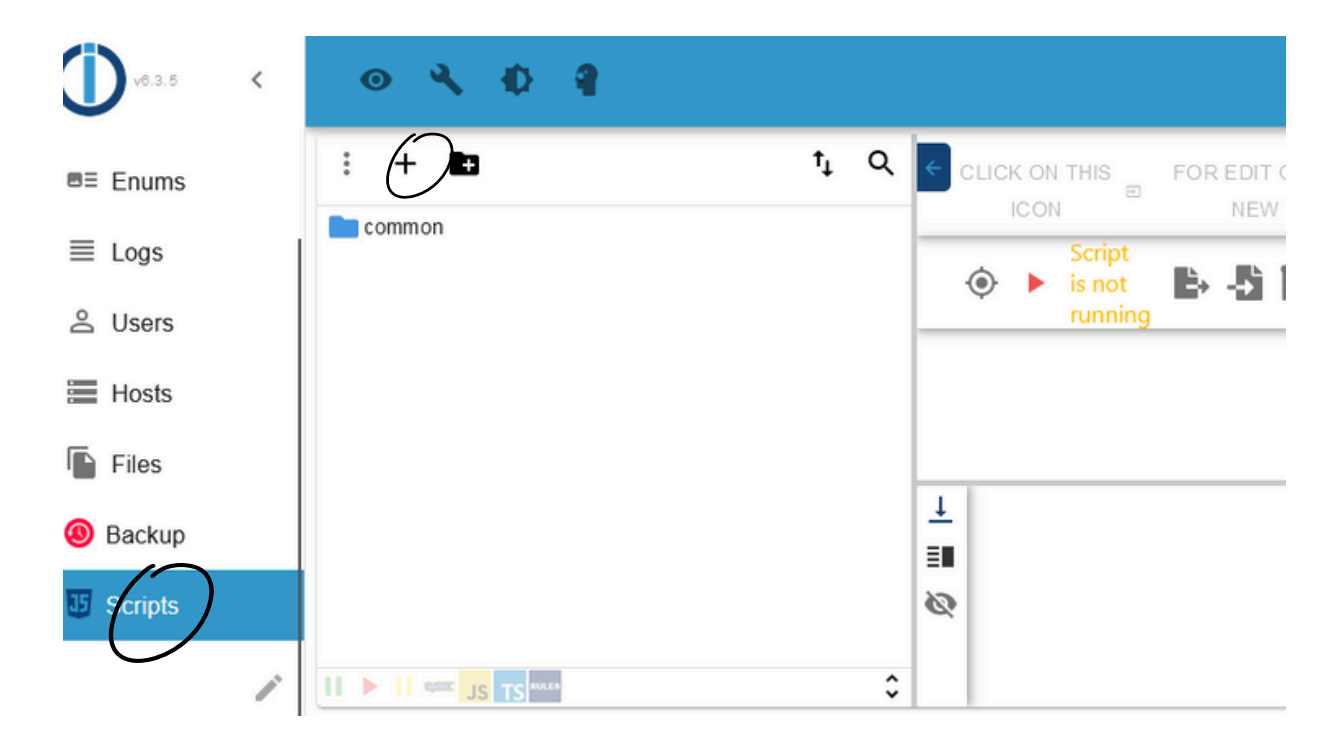

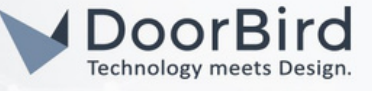

2.2 Select Blockly ( Its easy to Use) .Click on Add.

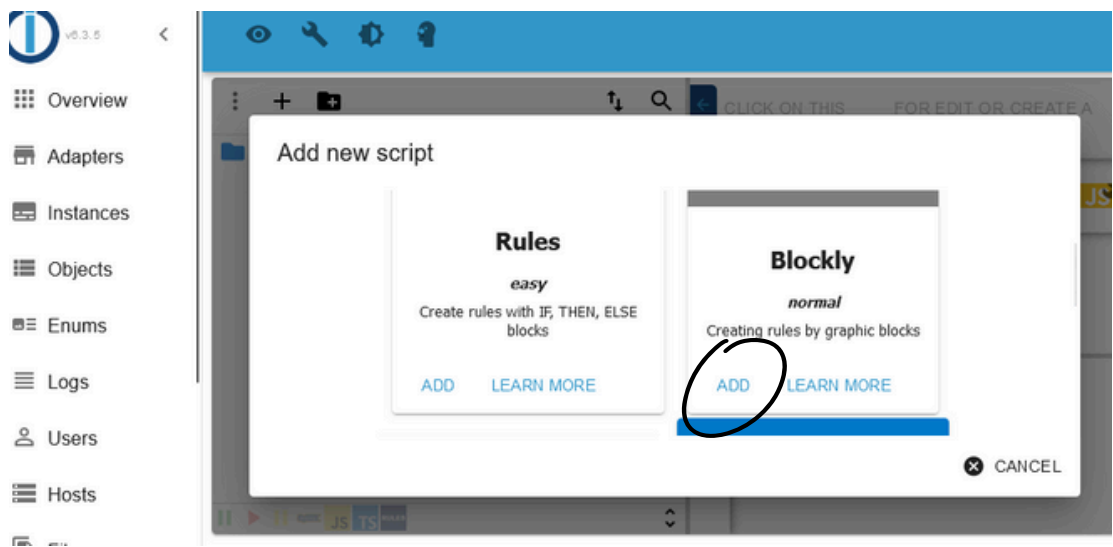

2.3 Enter the name for the script and Click on ok.

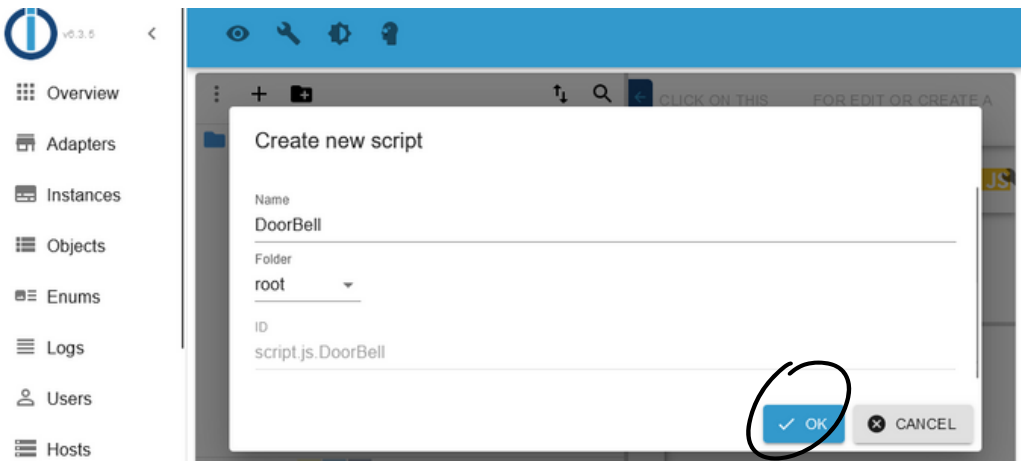

2.4 Click on Trigger --> Select Object ID -->Doorbell ID 1 trigger.

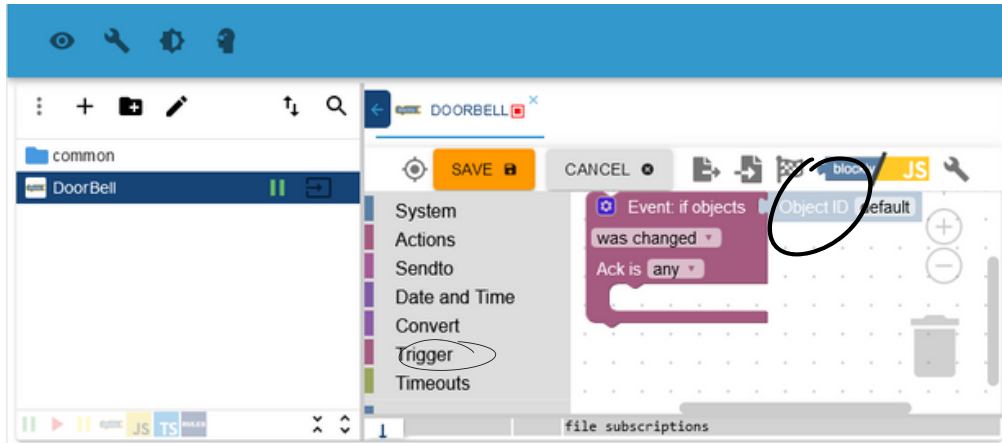

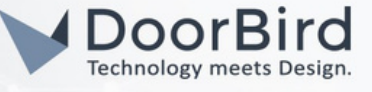

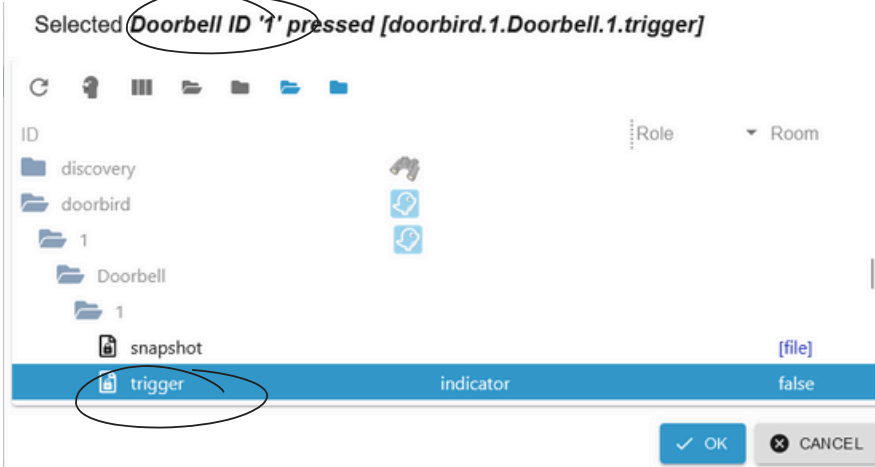

2.5 After creating trigger it looks like as below in the screenshot.

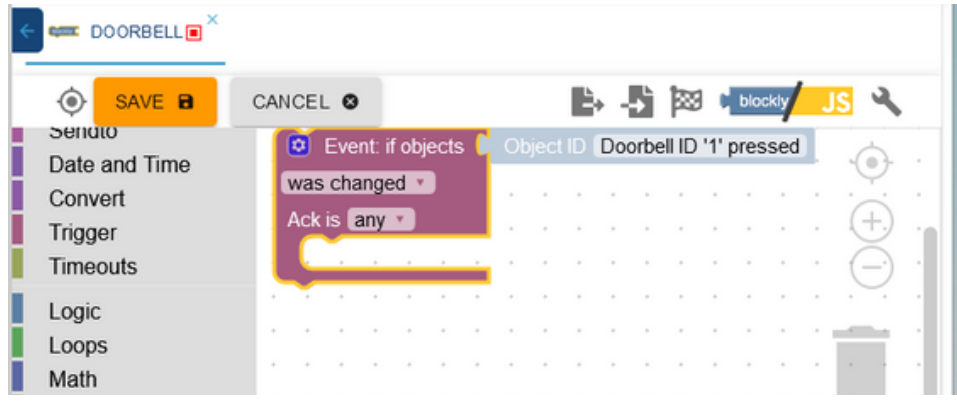

2.6 Click on Function --> Select do something.

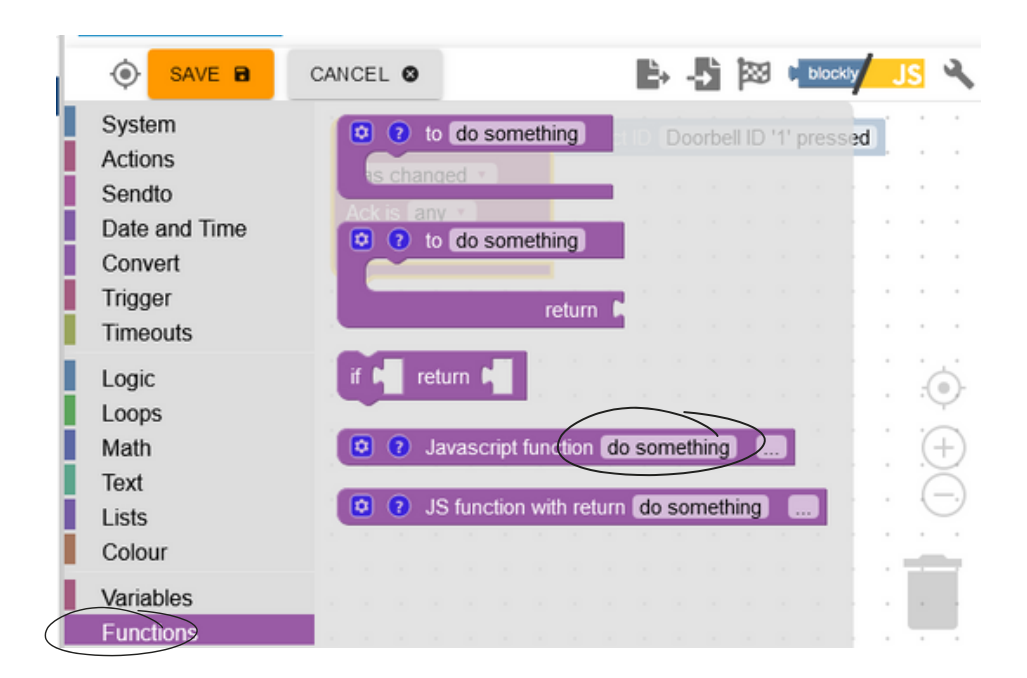

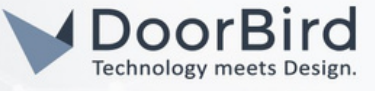

2.7 Write the code in the function editor --> to send the image when someone pressed the doorbell to your WhatsApp. Click on Save.

Note: If you want to get message in the Telegram, then write Telegram instead of WhatsApp. Please go through <https://github.com/iobroker-community-adapters>

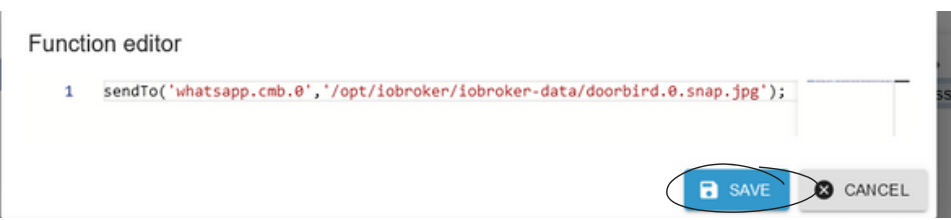

Note: You can write other automations according to your requirements (sending a text message/audio/video).

2.8 Click on Save . Now the written script will be saved.

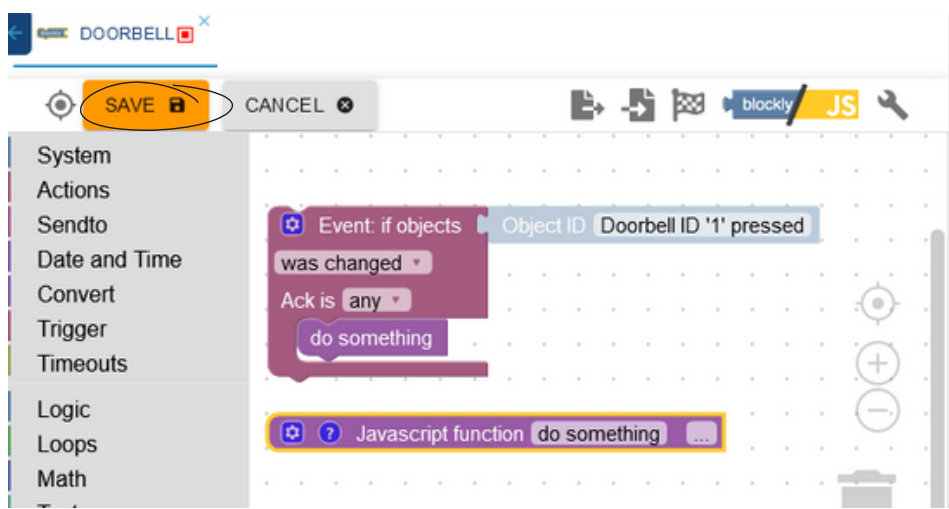

2.9 Click on Run to activate the script.

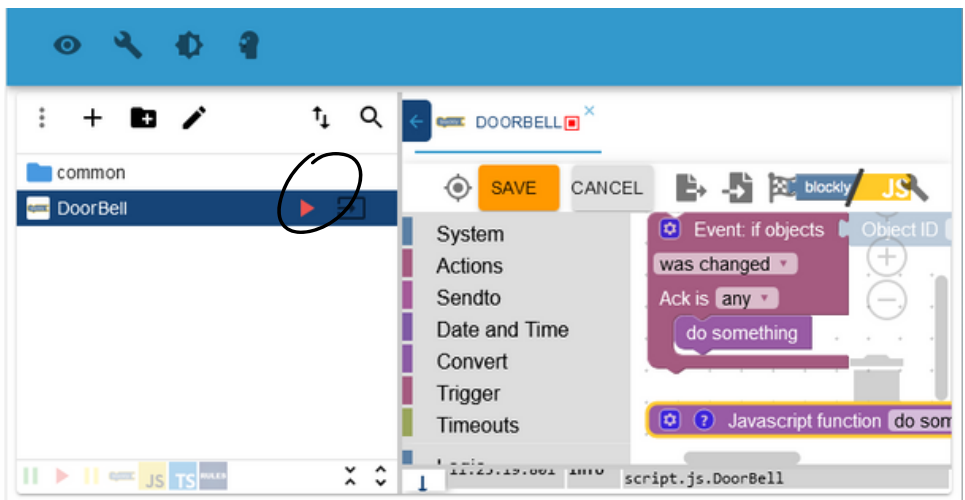

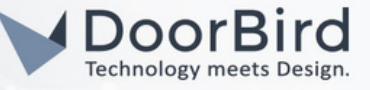

#### 3. SETTING UP THE DOORBIRD IP VIDEO DOOR STATION

3.1 Open the DoorBird App and log into the administration area under "Settings -->Administration" using the administrator username and password credentials from the "DIGITAL PASSPORT" document that was shipped with your DoorBird IP Video Door Station.

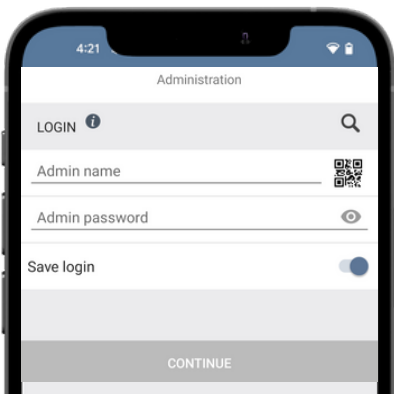

3.2 Go to User -->Settings. In the User Management --> User0001. Tick all the Permissions and Relays. Click on Save.

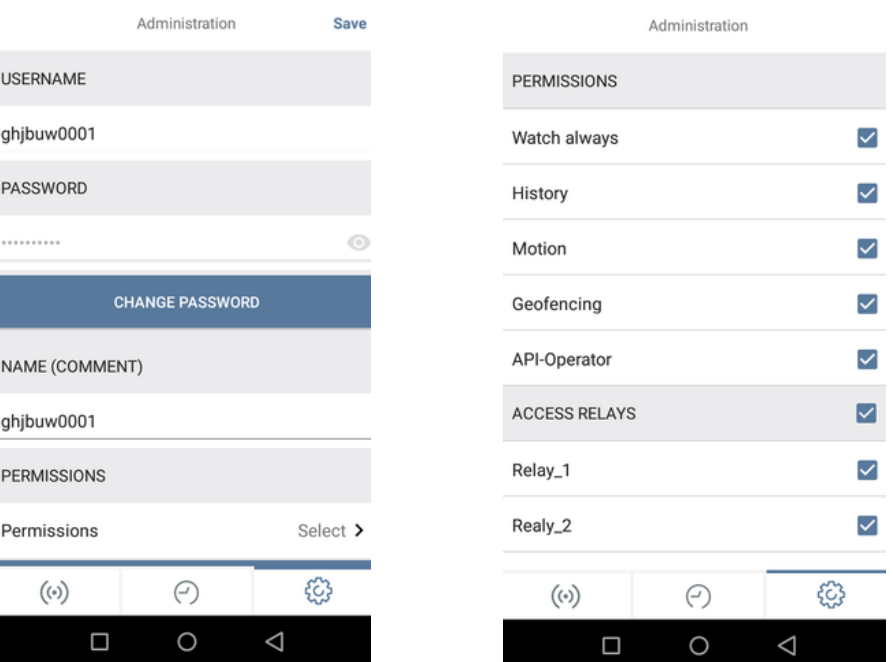

Hint: You can create new User (User000X) and use it for ioBroker or else you can use User0001.

- 3.3 Go back to Administration. Go to Favorites --> HTTP(S) Calls.
- 3.4 The http request created by ioBroker automatically can be seen here.

# DoorBird Connect ioBroker

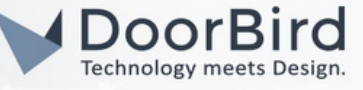

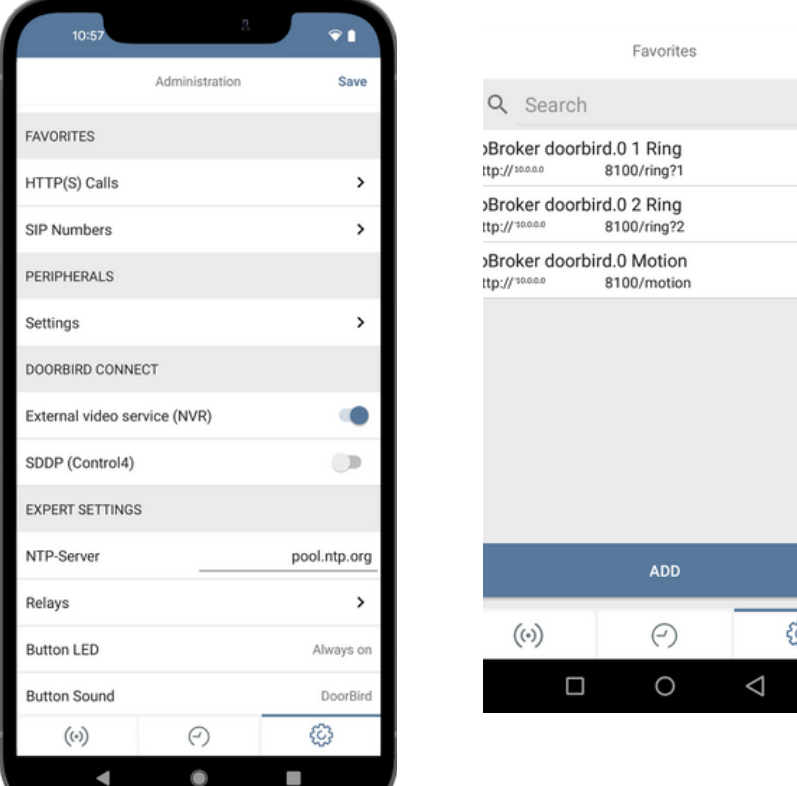

3.5 Schedule for the event (doorbell) to get an image from the ioBroker to your WhatsApp messenger app.

# 4. SCHEDULE CONFIGURATION

Schedule for doorbell needs to be properly set up. Depending on the model of the DoorBird IP Video Door Station, choose one of the following options:

4.1 For all devices with a Single Call Button (e.g. D1101V, D2101V, D2101KV, etc.), find the corresponding settings in the DoorBird App administration menu EXPERT SETTINGS when selecting "Schedule for doorbell".

In this screen, tap the bell symbol in the upper-left corner, select "HTTP(S) call" and fill out the schedule as per your requirements for this event.

4.2 For all devices with multiple call buttons (e.g. D2102V, D2103V, D2112V, etc.), find the corresponding settings in the DoorBird App administration menu BUTTON CONFIGURATION when selecting "Settings".

Select the call button the event needs to get assigned to and go to "Schedule for actions".

In this screen, tap the bell symbol in the upper-left corner, select "HTTP(S) call" and fill out the schedule per your requirements for this event.

4.3 For all devices outfitted with a digital display module (e.g. D21DKV), find the corresponding settings in the DoorBird App administration menu KEYPAD when selecting "Settings".

Select the keypad combination the event needs to get assigned and go to "Schedule for actions".

In this screen, tap the bell symbol in the upper-left corner, select "HTTP(S) call" and fill out the schedule per your requirements for this event.

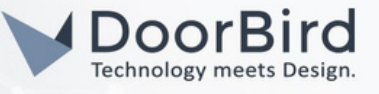

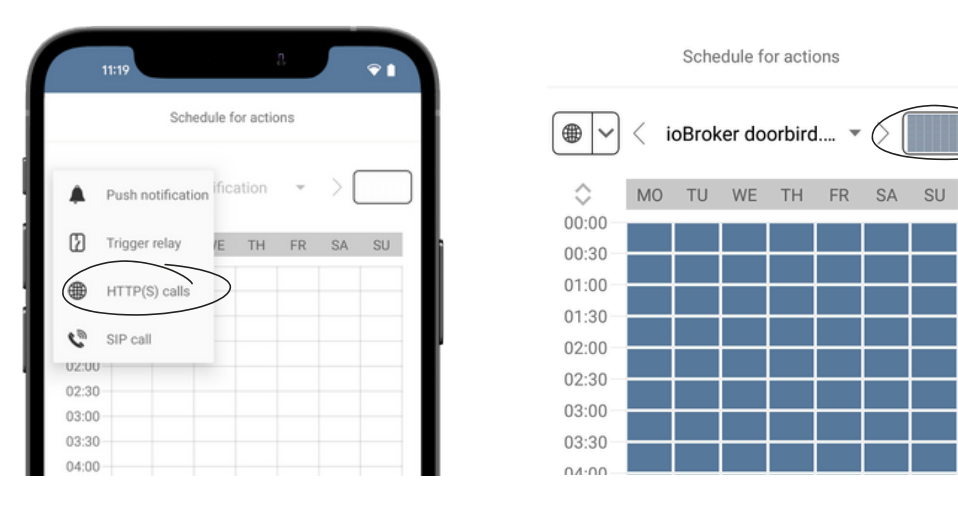

4.4 Return to the main administration area and save the settings.

Hint: By tapping the button in the upper right corner it is possible to fill or empty the entire schedule.

- Note: If you have any questions or problems with the ioBroker configuration, please contact the ioBroker support team directly online [:](https://iobroker.com/support) <https://iobroker.com/support>
- Note: For questions and problems regarding our devices (DoorBird IP Video Door Station or DoorBird IP Upgrade), please contact our technical support via the contact form online : <https://www.doorbird.com/de/contact>

#### FIRMWARE INFORMATION

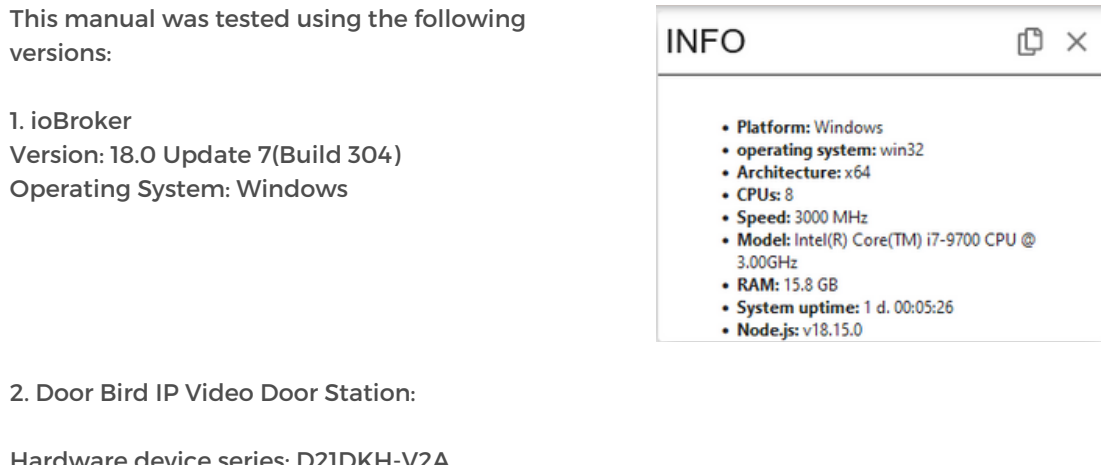

dware device series: D21DKH-V2 Software Version: 000138

Hardware device series: D1102FV Software Version: 000139

Hardware device series: D101S Software Version: 000138